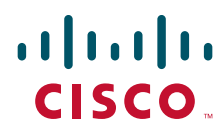

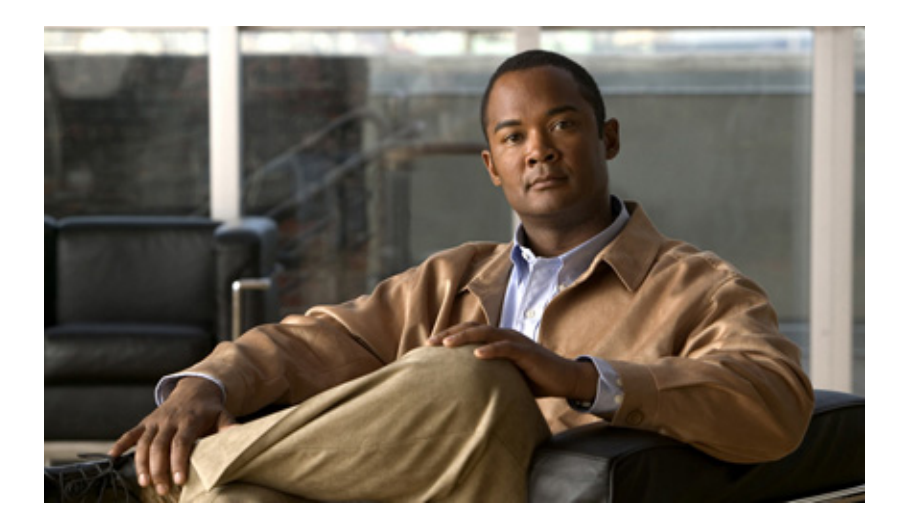

# InformaCast Virtual Appliance Basic Paging®

Version 9.0.1

Quick Start Guide for a Cisco® Unified Communications Manager Environment

April 22, 2014

## **Americas Headquarters**

Cisco Systems, Inc. 170 West Tasman Drive San Jose, CA 95134-1706 USA <http://www.cisco.com> Tel: 408 526-4000 800 553-NETS (6387) Fax: 408 527-0883

THE SPECIFICATIONS AND INFORMATION REGARDING THE PRODUCTS IN THIS MANUAL ARE SUBJECT TO CHANGE WITHOUT NOTICE. ALL STATEMENTS, INFORMATION, AND RECOMMENDATIONS IN THIS MANUAL ARE BELIEVED TO BE ACCURATE BUT ARE PRESENTED WITHOUT WARRANTY OF ANY KIND, EXPRESS OR IMPLIED. USERS MUST TAKE FULL RESPONSIBILITY FOR THEIR APPLICATION OF ANY PRODUCTS.

THE SOFTWARE LICENSE AND LIMITED WARRANTY FOR THE ACCOMPANYING PRODUCT ARE SET FORTH IN THE INFORMATION PACKET THAT SHIPPED WITH THE PRODUCT AND ARE INCORPORATED HEREIN BY THIS REFERENCE. IF YOU ARE UNABLE TO LOCATE THE SOFTWARE LICENSE OR LIMITED WARRANTY, CONTACT YOUR CISCO REPRESENTATIVE FOR A COPY.

The Cisco implementation of TCP header compression is an adaptation of a program developed by the University of California, Berkeley (UCB) as part of UCB's public domain version of the UNIX operating system. All rights reserved. Copyright © 1981, Regents of the University of California.

NOTWITHSTANDING ANY OTHER WARRANTY HEREIN, ALL DOCUMENT FILES AND SOFTWARE OF THESE SUPPLIERS ARE PROVIDED "AS IS" WITH ALL FAULTS. CISCO AND THE ABOVE-NAMED SUPPLIERS DISCLAIM ALL WARRANTIES, EXPRESSED OR IMPLIED, INCLUDING, WITHOUT LIMITATION, THOSE OF MERCHANTABILITY, FITNESS FOR A PARTICULAR PURPOSE AND NONINFRINGEMENT OR ARISING FROM A COURSE OF DEALING, USAGE, OR TRADE PRACTICE.

IN NO EVENT SHALL CISCO OR ITS SUPPLIERS BE LIABLE FOR ANY INDIRECT, SPECIAL, CONSEQUENTIAL, OR INCIDENTAL DAMAGES, INCLUDING, WITHOUT LIMITATION, LOST PROFITS OR LOSS OR DAMAGE TO DATA ARISING OUT OF THE USE OR INABILITY TO USE THIS MANUAL, EVEN IF CISCO OR ITS SUPPLIERS HAVE BEEN ADVISED OF THE POSSIBILITY OF SUCH DAMAGES.

CCDE, CCENT, Cisco Eos, Cisco HealthPresence, the Cisco logo, Cisco Lumin, Cisco Nexus, Cisco StadiumVision, Cisco TelePresence, Cisco WebEx, DCE, and Welcome to the Human Network are trademarks; Changing the Way We Work, Live, Play, and Learn and Cisco Store are service marks; and Access Registrar, Aironet, AsyncOS, Bringing the Meeting To You, Catalyst, CCDA, CCDP, CCIE, CCIP, CCNA, CCNP, CCSP, CCVP, Cisco, the Cisco Certified Internetwork Expert logo, Cisco IOS, Cisco Press, Cisco Systems, Cisco Systems Capital, the Cisco Systems logo, Cisco Unity, Collaboration Without Limitation, EtherFast, EtherSwitch, Event Center, Fast Step, Follow Me Browsing, FormShare, GigaDrive, HomeLink, Internet Quotient, IOS, iPhone, iQuick Study, IronPort, the IronPort logo, LightStream, Linksys, MediaTone, MeetingPlace, MeetingPlace Chime Sound, MGX, Networkers, Networking Academy, Network Registrar, PCNow, PIX, PowerPanels, ProConnect, ScriptShare, SenderBase, SMARTnet, Spectrum Expert, StackWise, The Fastest Way to Increase Your Internet Quotient, TransPath, WebEx, and the WebEx logo are registered trademarks of Cisco Systems, Inc. and/or its affiliates in the United States and certain other countries.

All other trademarks mentioned in this document or website are the property of their respective owners. The use of the word partner does not imply a partnership relationship between Cisco and any other company. (0812R)

Any Internet Protocol (IP) addresses and phone numbers used in this document are not intended to be actual addresses and phone numbers. Any examples, command display output, network topology diagrams, and other figures included in the document are shown for illustrative purposes only. Any use of actual IP addresses or phone numbers in illustrative content is unintentional and coincidental.

*InformaCast Virtual Appliance Basic Paging* © 2014 Cisco Systems, Inc. All rights reserved.

© 2014 Singlewire. All rights reserved.

InformaCast is a trademark of Singlewire Software.

All other referenced trademarks are trademarks of their respective owners and our reference to them does not imply or indicate any approval, endorsement, sponsorship or affiliation with such owners unless such approval, endorsement, sponsorship or affiliation is expressly indicated.

Last Updated: April 22, 2014

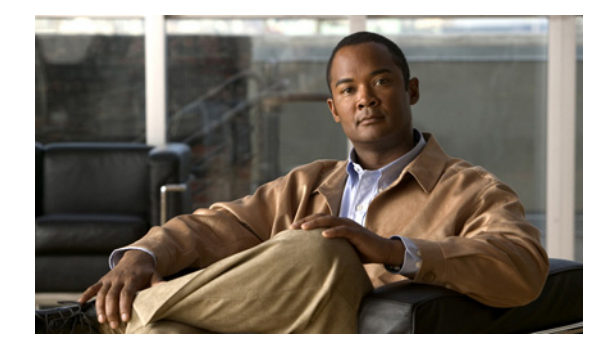

## **CONTENTS**

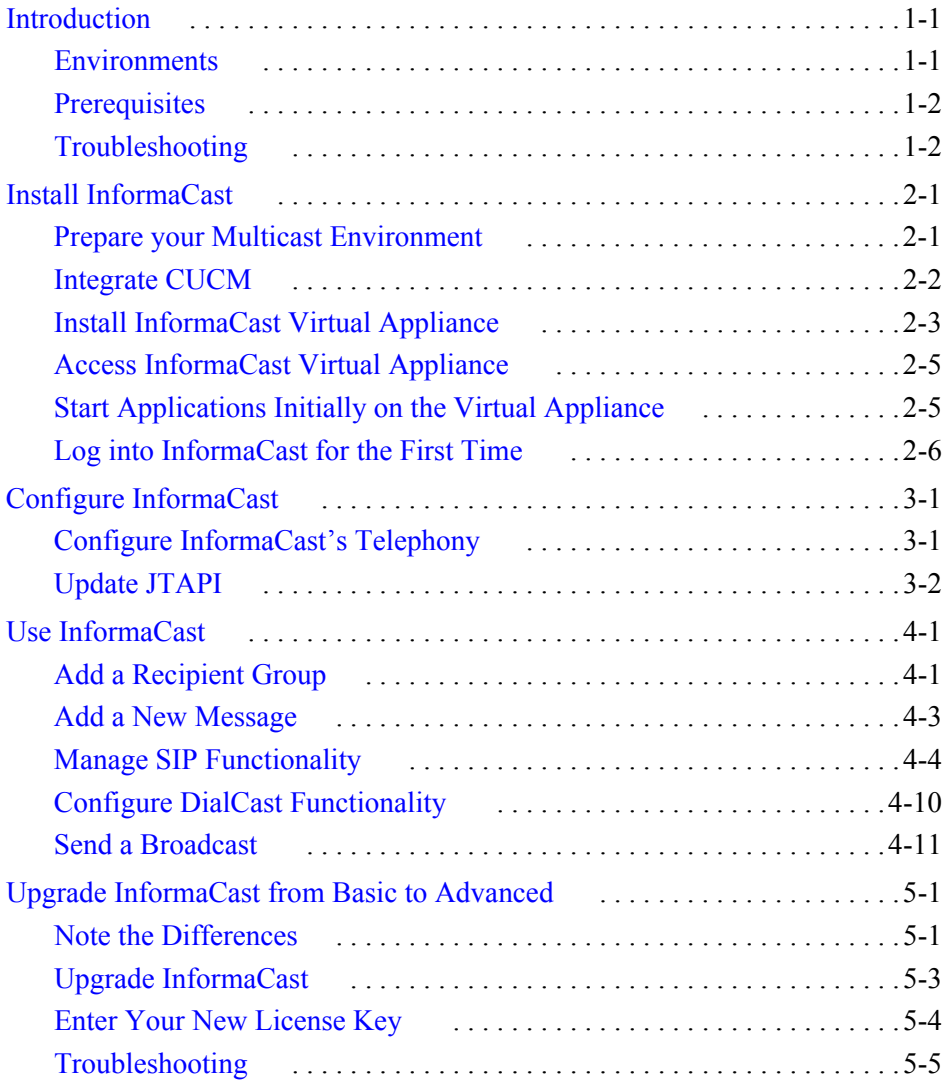

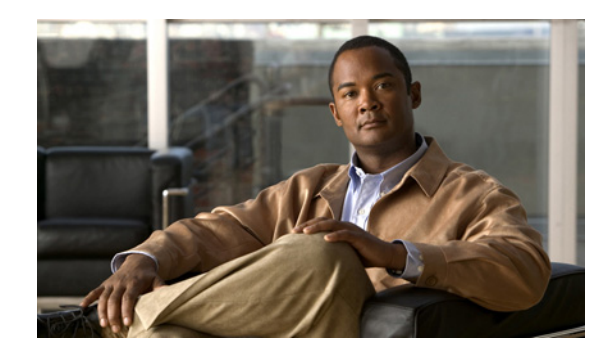

# <span id="page-3-4"></span>**CHAPTER 1**

# <span id="page-3-0"></span>**Introduction**

For virtualized environments, InformaCast Virtual Appliance Basic Paging (InformaCast or Basic InformaCast) is Singlewire Software's IP telephony broadcast system that allows you to send a live audio stream to Cisco IP phones. InformaCast is designed to get messages quickly to large groups of people; when these messages are sent through InformaCast, they are called *broadcasts*.

This guide is designed to get you started quickly, by explaining how to complete some of the most common tasks you'll need to get the most out of InformaCast. For a more in-depth perspective of each of the sections in this guide, see the "InformaCast Virtual Appliance Installation and User Guide," available by going to **Help** | **Install Guide** in InformaCast.

## <span id="page-3-3"></span><span id="page-3-1"></span>Environments

There are three versions of this guide: one for installations using Basic Paging, one for installations using Advanced Notification in conjunction with Cisco's Unified Communications Manager (CUCM), and one for installations using Advanced Notification in conjunction with a Hybrid Runtime Environment (HRE). Please make sure you have the right version by looking at the cover page, or by looking at the environment type printed at the bottom of every page.

The versions are both separate and overlapping. Where versions overlap, *InformaCast* will be used. Where versions differ, *Advanced InformaCast* or *Basic InformaCast* will be used.

<span id="page-3-2"></span>InformaCast's functionality is based on its license, and depending on the license you have, you will be able to access all of InformaCast's functionality or only parts of it. Basic InformaCast functionality includes the ability to send live audio broadcasts to up to 50 phones by dialing a number on your Cisco IP phone. Advanced InformaCast functionality includes the ability to send a number of different types of broadcasts (e.g. live audio, pre-recorded audio, pre-recorded audio and text, etc.) using your Cisco IP phone's interface and/or InformaCast's web interface, interact with InformaCast's plugins (e.g. conduct conference calls, trigger contact closures, post to Facebook and Twitter, send broadcasts to email addresses, etc.), customize scripts that can be attached to broadcasts, and receive confirmation when broadcasts are sent, among other features.

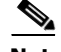

**Note** Upgrading from Basic to Advanced InformaCast is easily accomplished through the **Try** or **Buy** icons or by [contacting Singlewire](mailto:sales@singlewire.com) to obtain a license for a switch in functionality. Downgrading from Advanced InformaCast back to Basic is accomplished by clicking the **Stop Advanced Notification Trial** button on InformaCast's Manage License Key page (**Admin** | **Manage License Key**). This will cause InformaCast to reboot, as will any future change in InformaCast functionality or license type.

In addition to Basic and Advanced functionality, InformaCast can also be obtained with a basic, trial, demonstration, subscription, or perpetual license. The basic license applies only to Basic InformaCast functionality and exists in perpetuity. The rest of the licenses apply only to Advanced InformaCast and can be [obtained through Singlewire Software.](mailto:sales@singlewire.com)

For more information, see "Licensing Information" in the "InformaCast Virtual Appliance Installation and User Guide."

## <span id="page-4-3"></span><span id="page-4-0"></span>**Prerequisites**

InformaCast has the following system prerequisites:

- **•** Compliance with the hardware requirements and port configurations as defined in the "InformaCast Virtual Appliance Installation and User Guide"
- **•** A static IP address configured on the InformaCast Virtual Appliance
- **•** Use of supported phones if you intend to use them as broadcast recipients (see [http://www.singlewire.com/matrix/IC\\_CompatibilityMatrix\\_Cisco\\_Phone\\_20131106.html\)](http://www.singlewire.com/matrix/IC_CompatibilityMatrix_Cisco_Phone_20131106.html)
- Use of one of the following supported browsers: Firefox 15, Chrome 18, or Internet Explorer 9
- **•** Multicast routing for all network segments between InformaCast and its phones
- **•** A Cisco Unified Communications Manager (CUCM) server (including Business Edition 6000); the following versions are supported: 8.5, 8.6, 9.0, 9.1, 9.12, 10.0, and 10.5
- **•** Web access enabled on any Cisco IP phones working with InformaCast
- **•** SNMP enabled on all nodes in a CUCM cluster
- **•** The AXL service running on at least one server in the CUCM cluster
- **•** The CTIManager service running on at least one node that's also running the CallManager service. The CTIManager service can run on up to eight nodes in a cluster, and you should use more than one node with this service for redundancy.

You must also know how to access to the command-line interface (bash prompt) of InformaCast, perform basic UNIX commands, and use nano for editing files.

Singlewire recommends a screen resolution of at least 1024x768.

## <span id="page-4-4"></span><span id="page-4-1"></span>Troubleshooting

Your first line of support is the **Help** icon. Clicking it takes you to the online help system. Accessing its dropdown menu allows you to access:

- <span id="page-4-2"></span> **•** The online help system
- **•** Its FAQ section
- Its Troubleshooting section
- **•** InformaCast's Support page

 $\mathbf{r}$ 

For information on obtaining documentation, obtaining support, providing documentation feedback, security guidelines, and also recommended aliases and general Cisco documents, see the monthly What's New in Cisco Product Documentation, which also lists all new and revised Cisco technical documentation, at:<http://www.cisco.com/en/US/docs/general/whatsnew/whatsnew.html>.

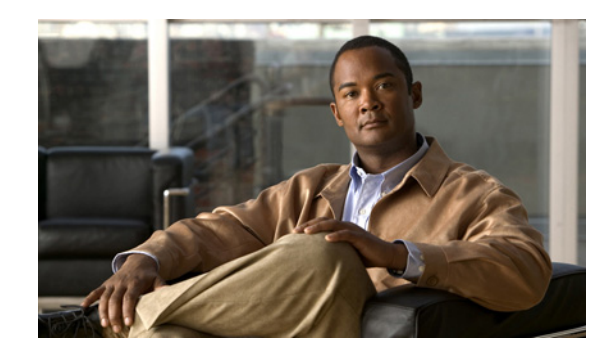

# **CHAPTER 2**

# <span id="page-6-2"></span><span id="page-6-0"></span>Install InformaCast

It is expected that this application will be installed and configured by an ESXi administrator who is well versed in CUCM, as many of the concepts involved require familiarity with VMware ESXi and CUCM, and it will be necessary to configure both as part of the installation process.

## <span id="page-6-1"></span>Prepare your Multicast Environment

<span id="page-6-4"></span>You must enable multicast across your network in order for your recipients to receive the audio portion of InformaCast broadcasts.

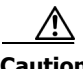

**Caution** Just because music on hold works on your phones does not mean that it is using multicast. Music on hold can be used with either unicast or multicast.

### **Plan for a Multicast Environment**

<span id="page-6-3"></span>Multicast is communication between a single sender and multiple receivers on a network. InformaCast has no special requirements for how multicast is enabled, and you should use your network vendor's best practices and design considerations. Multicast is typically routed with Protocol Independent Multicast (PIM) that is deployed in either sparse or dense mode. InformaCast will work with either mode.

For WAN links where your circuit provider will not route your multicast, you can configure GRE tunnels, which carry your multicast traffic from the location where the InformaCast server is located to its recipients. The only traffic that needs to traverse these GRE tunnels is the multicast traffic you might want to route. The tunnels do not need to create a full mesh between sites; they only need to be configured from the hub location to the spoke location(s). Please see the following link for details: [http://www.cisco.com/en/US/tech/tk828/technologies\\_configuration\\_example09186a00801a5aa2.s](http://www.cisco.com/en/US/tech/tk828/technologies_configuration_example09186a00801a5aa2.shtml) [html](http://www.cisco.com/en/US/tech/tk828/technologies_configuration_example09186a00801a5aa2.shtml)

For recipients to receive the audio portion of InformaCast broadcasts, they make requests using Internet Group Management Protocol (IGMP). While most networks default to IGMPv2, newer recipients may use IGMPv3. If newer recipients are being deployed, be sure to enable the newer protocol version on network devices.

Network design and multicast configuration is outside the scope for which Singlewire can provide support. It is recommended that you work with your network vendor or partner.

### **Test Your Multicast Environment**

<span id="page-7-14"></span><span id="page-7-13"></span>Once you've configured multicast across your network, it's important to test that configuration to ensure that all of your recipients receive the audio portion of InformaCast's broadcasts. Singlewire offers a Multicast Testing Tool to help troubleshoot and isolate multicast routing issues. It can be downloaded from the Singlewire Support website at

[http://info.singlewire.com/singlewire-networking-support-tools/.](http://info.singlewire.com/singlewire-networking-support-tools/)

## <span id="page-7-6"></span><span id="page-7-0"></span>Integrate CUCM

Before you can begin using InformaCast in a telephony environment, you must configure your version of CUCM.

**Tip** When naming your CUCM components, it is recommended to use a standardized name or abbreviation so that the components will display together. For example, this documentation will use the abbreviation of ICVA for InformaCast Virtual Appliance.

In the past, CTI route points were recommended for use with DialCast functionality (see "Manage DialCast Functionality" in the "InformaCast Virtual Appliance Installation Guide" for more information). It is now recommended that DialCast functionality be used in conjunction with SIP instead (see "Manage SIP Functionality" in the "InformaCast Virtual Appliance Installation Guide" for more information). CTI route points are no longer recommended for DialCast configurations; this section has been removed from the documentation. You should update your DialCast configurations accordingly.

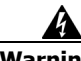

**Warning If you fail to configure CUCM in Basic InformaCast, upgrading to Advanced InformaCast and then configuring CUCM before downgrading to Basic InformaCast will require you to perform all the steps in this section again.**

- <span id="page-7-12"></span>**Step 1** Open a web browser and log into the administration interface of the CUCM server.
- **Step 2** Enable the following services on your CUCM cluster node(s): **Cisco CallManager**, **Cisco CTIManager**, **Cisco AXL Web Service**, and **Cisco CallManager SNMP Service**.
- <span id="page-7-11"></span><span id="page-7-2"></span>**Step 3** Create an SNMP community string named **ICVA** with the access privilege of ReadOnly. Select the **Apply to All Nodes** checkbox, if possible.
- **Step 4** Create a region, name it **ICVA**, select all of your regions in the *Regions* area, and select **64kbps (G.722, G.711)** from the **Maximum Audio Bit Rate** dropdown menu. Also, select the **None** radio button in the *Max Video Call Bit Rate (Includes Audio)* area.
- <span id="page-7-8"></span><span id="page-7-5"></span><span id="page-7-3"></span>**Step 5** Create a device pool, name it **ICVA**, and add the ICVA region you just created to it.
- <span id="page-7-1"></span>**Step 6** Create a route partition and name it **ICVA-CTIOutbound,ICVA-Do not add to any phone CSS**.
- **Step 7** Create a calling search space and name it **ICVA**. Select the partition you created in [Step 6](#page-7-1) and move it from the *Available Partitions* area into the *Selected Partitions* area using the down arrow.

<span id="page-7-10"></span><span id="page-7-9"></span><span id="page-7-7"></span><span id="page-7-4"></span>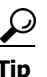

**Tip** Do not add your voicemail platform to the *Selected Partitions* area.

<span id="page-8-7"></span><span id="page-8-1"></span>**Step 8** Create CTI ports for InformaCast, entering an appropriate name in the **Device Name** field, e.g. ICVA-IC-1, ICVA-IC-2, ICVA-IC-3, etc. Select **ICVA** from the **Device Pool** and **Calling Search Space** dropdown menus, and select **Cisco CTI Port - Standard SCCP Non-Secure Profile** from the **Device Security Profile** dropdown menu.

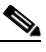

**Note** In CUCM 10 and later, the **Owner ID** field is required. Select the **Anonymous/Public Shared Space** radio button above the **Owner ID** field, which will remove the required setting.

<span id="page-8-8"></span><span id="page-8-5"></span>Add directory numbers (DNs) to your CTI port(s), making sure to choose a number for your DN that will not be used for any other purpose at your organization, and which is not within a direct-inward-dialing range. Select the **ICVA-CTIOutbound** route partition and enter **InformaCast** for the **Display (Internal Caller ID)** and **ASCII Display (Internal Caller ID)** fields.

- **Step 9** Create an AXL user group/access control group, name it **ICVA User Group**, and add the **Standard AXL API Access** role to it.
- <span id="page-8-6"></span><span id="page-8-3"></span><span id="page-8-2"></span>**Step 10** Create an application user for InformaCast broadcasts, name it **ICVA InformaCast**, add the CTI ports you created in [Step 8](#page-8-1) to its *Controlled Devices* area, and add this user to the following user groups: **ICVA User Group**, **Standard CTI Allow Control of All Devices**, **Standard CTI Allow Control of Phones supporting Connected Xfer and conf**, **Standard CTI Allow Control of Phones supporting Rollover Mode**, and **Standard CTI Enabled**.
- **Step 11** Ensure that the phone profile assigned to your phones that will work with InformaCast has the **Web Access** dropdown menu set to **Enabled** or that web access is enabled at the device level itself.

<span id="page-8-9"></span>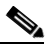

**Note** You can skip this step if you selected the **Standard CTI Allow Control of All Devices**  checkbox in [Step 10](#page-8-2).

**Step 12** Reset your phones.

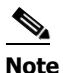

**Note** You will have to reset your phones to make these changes permanent. However, you will also have to reset your phones in ["Configure InformaCast" on page 3-1.](#page-12-2) If you have a lot of phones, this process can be time-consuming. If you only want to reset your phones once, wait to do so until after configuring your default CUCM cluster.

## <span id="page-8-4"></span><span id="page-8-0"></span>Install InformaCast Virtual Appliance

<span id="page-8-13"></span><span id="page-8-12"></span><span id="page-8-11"></span><span id="page-8-10"></span>Use the following steps to install InformaCast Virtual Appliance.

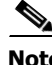

**Note** Singlewire supports InformaCast Virtual Appliance on the VMware ESXi 4.0 - 5.5 platforms, which are managed through the vSphere client. This section describes how to import InformaCast Virtual Appliance using the vSphere client.

**Step 1** Download the OVA file from the **Singlewire website** or *Cisco's* website.

**Note** If you are using InformaCast on the Communications Manager Business Edition 6000, you will be supplied with a DVD in a package with an OVA on it (physical media).

- **Step 2** Open and log into the vSphere client.
- **Step 3** Go to **File** | **Deploy OVF Template**.
- **Step 4** Click the **Deploy from File** radio button, click its **Browse** button, navigate to where you saved the Singlewire-InformaCast-VM.ova file (or to the OVA file on the supplied DVD), select it, and click the **Open** button.
- **Step 5** Click the **Next** button three times.
- **Step 6** Select the datastore on which the new virtual machine will reside and click the **Next** button.
- **Step 7** Click the **Finish** button. InformaCast Virtual Appliance will begin importing. When it's finished, click the **Close** button.
- **Step 8** Click the **Inventory** icon (**Fig.**) on the vSphere Client window and select your virtual machine (by default, this is Singlewire InformaCast VM).
- **Step 9** Go to **Inventory** | **Virtual Machine** | **Open Console**.
- **Step 10** Click the green arrow button  $(|\mathbf{r}|)$  to turn on the virtual machine. The Singlewire InformaCast VM console window begins booting the virtual machine.

When InformaCast Virtual Appliance is done booting, it will acquire an IP address using DHCP (if there is a DHCP server available).

**Note** Singlewire recommends that you configure a static IP address for InformaCast Virtual Appliance. For specifics on IP addresses and packet routing, please see your network administrator.

Once you've downloaded the InformaCast OVA file, deployed it, and opened a console window to the virtual machine, SwiftStart will start automatically.

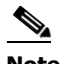

**Note** SwiftStart will only automatically start on the initial boot of InformaCast Virtual Appliance.

- **Step 11** Click the **I Agree** button to accept the End User License Agreement.
- <span id="page-9-0"></span>**Step 12** Determine if you will use DHCP or manual entry to set the static IP address of InformaCast:
	- **•** Selecting the **Use DHCP Parameters** radio button will allow SwiftStart to make static the IP address it has detected, pull the relevant network configuration information from this IP address, and configure your network to work with InformaCast.
	- Selecting the **Enter Manually** radio button will allow you to enter a routable IP address on your network that's not currently in use, a valid netmask for that IP address, its default gateway, the IP address(es) of a DNS server(s) on your network.

**Step 13** Click the **Submit** button. SwiftStart will make the IP address you've configured/entered static and configure your network to work with InformaCast.

When your network configuration is successful, the Network Configuration page will refresh with a statement confirming the success.

- **Step 14** Click the **Finish** button. The SwiftStart window appears with a note about starting InformaCast.
- <span id="page-10-2"></span>**Step 15** Close your open console window.

## <span id="page-10-0"></span>Access InformaCast Virtual Appliance

If you completed all of the SwiftStart steps in ["Install InformaCast Virtual Appliance" on page 2-3,](#page-8-0) the InformaCast Virtual Appliance should be running and you can access the Singlewire Start page, which houses the links to the Virtual Appliance's user interfaces.

<span id="page-10-3"></span>Open a web browser, enter the IP address of the InformaCast Virtual Appliance (which you set in [Step](#page-9-0)  [12 on page 2-4](#page-9-0), and press the **Enter** key.

 $\boldsymbol{\mu}$ 

**Tip** The Singlewire Start page allows you to easily access all of your Virtual Appliance user interfaces along with application- and system-level management tools. You may find it helpful to keep this tab/window open during the time that you're working with the Virtual Appliance.

## <span id="page-10-4"></span><span id="page-10-1"></span>Start Applications Initially on the Virtual Appliance

**Note** If you completed all of the SwiftStart steps in ["Install InformaCast Virtual Appliance" on page 2-3,](#page-8-0) InformaCast will have already been started for you and you can skip this section.

If you didn't complete all of the SwiftStart steps in ["Install InformaCast Virtual Appliance" on](#page-8-0)  [page 2-3](#page-8-0), InformaCast will not yet be started. Once you initially start InformaCast (and there are no startup problems), it will automatically start when the Virtual Appliance is started.

**Note** To avoid complications, make sure the InformaCast Virtual Appliance's IP address has been statically configured before starting it for the first time.

- **Step 1** Click the **Access Application Management Tools with Control Center** link on the Singlewire Start page.
- **Step 2** Click the **Access System Management Tools** link.
- **Step 3** Enter your login credentials and click the **Login** button. By default, your username is **admin** and your password is **changeMe**.
- **Step 4** Go to **System** | **Bootup and Shutdown**, scroll down the list of actions until you come to **singlewireInformaCast**.

**Step 5** Select its checkbox, scroll to the bottom of the page and click the **Start Now and On Boot** button. It will take a minute or so for InformaCast to start. From now on, it will start automatically when the virtual machine boots.

## <span id="page-11-0"></span>Log into InformaCast for the First Time

<span id="page-11-1"></span>Once the Virtual Appliance is started and you've accessed the Singlewire Start page, you can log into InformaCast.

- **Step 1** Click the **InformaCast** link on the Singlewire Start page. A separate tab/window opens to InformaCast's Startup page. Depending on your system, there may be a delay of several minutes while InformaCast initializes. Once InformaCast initializes, you will be presented with InformaCast's Login page.
- **Step 2** Enter **admin** in the **Login** field and **changeMe** in the **Password** field. Both fields are case sensitive.
- **Step 3** Click the **Log In** button. The InformaCast Welcome page appears.

 $\mathbf{r}$ 

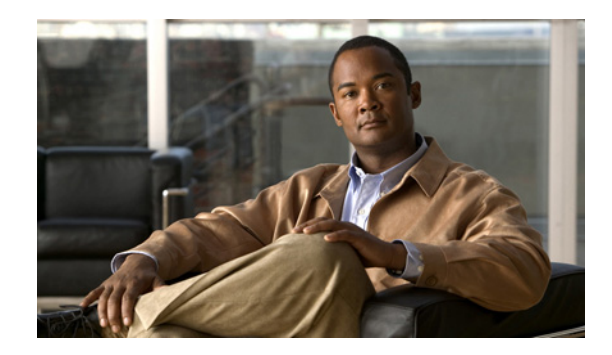

# **PTER 3**

# <span id="page-12-2"></span><span id="page-12-0"></span>Configure InformaCast

<span id="page-12-4"></span>To optimize your installation, several aspects of InformaCast must be customized and you must update JTAPI.

## <span id="page-12-1"></span>Configure InformaCast's Telephony

<span id="page-12-3"></span>Once you've installed InformaCast, you must configure the integration of InformaCast with CUCM.

- **Step 1** Go to **Admin** | **Telephony** | **CUCM Cluster** and click the **Edit** button next to Default Configuration.
- **Step 2** Enter the application user's username in the **Communications Manager Application User** field. You created this user in [Step 10 on page 2-3](#page-8-3).
- **Step 3** Enter the application user's password in the **Communications Manager Application Password** and **Confirm Application Password** fields.
- **Step 4** Make sure the **Use Application User for AXL** checkbox is selected, meaning that your application user credentials are used when building InformaCast's phone cache.
- **Step 5** Enter your AXL IP address(es) in the **AXL IP Address(es)** field. Separate addresses with commas. If you leave this field blank, InformaCast will attempt to find a server running the AXL service among those servers running the CallManager service.

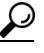

- **Tip** You can find which cluster members are running the AXL service by logging into your CUCM, selecting **Cisco Unified Serviceability** from the **Navigation** dropdown menu, and going to **Tools** | **Service Activation**. Scroll down the Service Activation page to see whether the **Cisco AXL Web Service** checkbox is selected.
- **Step 6** Enter the IP address of the CUCM server(s) in the **Communications Manager IP Address(es)** field, which will be used when establishing a CTI (JTAPI) connection with CUCM. You can enter any and all CUCMs running the CTI Manager service. Use the numeric IP addresses rather than DNS names.

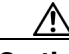

**Caution** InformaCast Basic Paging requires that your version of CUCM be 8.5 or newer. After completing the fields on the Edit Telephony Configuration page and clicking the **Update** button, InformaCast will determine your version of CUCM based on what you entered in the **Communications Manager IP Address(es)** field. If you have CUCM 8.5 or newer, you can continue using InformaCast Basic Paging. If you have a version of CUCM prior to 8.5, you will be redirected to a new page where you can decide between the following options: click the **Try** icon and start your 60-day free trial of InformaCast Advanced Notification or click the **Buy** icon to obtain a demonstration, subscription, or perpetual license for InformaCast Advanced Notification.

- **Step 7** Enter the appropriate name in the **SNMP Community Name** and **Confirm SNMP Community Name** fields (see [Step 3 on page 2-2\)](#page-7-2).
- **Step 8** Leave your InformaCast window open, open a new window, and log into CUCM.
- **Step 9** Go to **System | Enterprise Parameters**.
- **Step 10** Scroll down the page to the *Phone URL Parameters* section and note the current value of the **URL Authentication** field. Make sure to use the *exact* value InformaCast displays on the Edit Telephony Configuration page.
- **Step 11** Change the value of Communication Manager's **URL Authentication** and **Secured Authentication URL** fields to the value displayed in the *XML Push Authentication* section on InformaCast's Edit Telephony Configuration page. This will usually be in the format **http://<InformaCast IP Address>:8081/InformaCast/phone/auth**.
- **Step 12** Click the **Save** button to confirm the CUCM change.

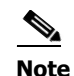

**Note** You *must* reboot your phones for the new authentication URL to take affect.

- **Step 13** Click the **Update** button on InformaCast's Edit Telephony Configuration page.
- **Step 14** Refresh your recipient group list by clicking the **refresh the Recipient Group** list link.
- **Step 15** Click the **Update** button.
- **Step 16** Click the **Update** button again.

## <span id="page-13-0"></span>Update JTAPI

<span id="page-13-1"></span>Once basic functionality has been confirmed, you need to update the JTAPI library used by InformaCast to the same version used by your CUCM server.

- **Step 1** Click the **Access Application Management Tools with Control Center** link on the Singlewire Start page.
- **Step 2** Click the **Access System Management Tools with Webmin** link and enter your login credentials. By default, your username is **admin** and your password is **changeMe**.
- **Step 3** Go to **System** | **Bootup and Shutdown,** scroll down the list of actions until you come to **singlewireInformaCast**, click its link, and click the **Stop Now** button. It will take a minute or so for InformaCast to stop.

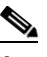

**Note** Leave this window open. You will come back to it.

- **Step 4** Use an SSH client, like [PuTTY,](http://www.chiark.greenend.org.uk/~sgtatham/putty/download.html) to access InformaCast's command line interface. The following directions use PuTTY's interface.
- **Step 5** Enter InformaCast's IP address in the **Host Name (or IP address)** field, leave the **Port** field at its default of 22, click the **SSH** radio button, and click the **Open** button.
- **Step 6** Enter **admin** at the prompt and press the **Enter** key.
- **Step 7** Enter **changeMe** at the prompt and press the **Enter** key.
- **Step 8** Enter **updateJTAPI** at the prompt and press the **Enter** key.
- **Step 9** Enter **exit** at the prompt and press the **Enter** key.
- **Step 10** Go back to your Stop Action page and click the **Return to action** link.
- **Step 11** Click the **Start Now** button. It will take a minute or so for InformaCast to start.

 $\mathbf{r}$ 

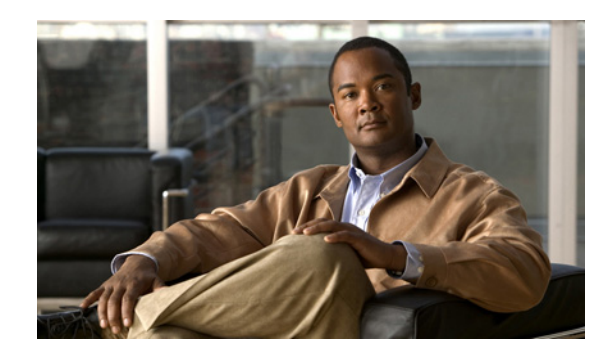

# **PTER 4**

# <span id="page-15-0"></span>Use InformaCast

In order to effectively use InformaCast, it is useful to understand the following terms:

- <span id="page-15-4"></span><span id="page-15-3"></span> **•** A *broadcast* is an audio message that is sent to phones.
- <span id="page-15-5"></span> **•** A *message* contains the audio that will be broadcast and the recipients that will receive the broadcast.
- **•** A *recipient* is an endpoint such as a digital phone. More than one recipient can be organized into *recipient groups*.

## <span id="page-15-2"></span><span id="page-15-1"></span>Add a Recipient Group

If you'd like to be able to send messages to smaller groups of recipients (rather than all the endpoints in your system), you must set up appropriate recipient groups within InformaCast.

**Note** By default, InformaCast initially creates an "(All Recipients)" group, which contains all the recipients that can be discovered.

- **Step 1** Go to **Recipients** | **Edit Recipient Groups**. This page shows the number of phones for each group.
- **Step 2** Click the **Add** button, name your recipient group, and decide whether you will add members to the group by selecting individual recipients or by making rules (a third option of selecting multiple, existing recipient groups is only available once you've created recipient groups and is discussed further in the "InformaCast Virtual Appliance Installation and User Guide"):
	- **•** If you have chosen to select recipients, select the **Individually** checkbox, click its **Edit** button, and move your recipients from the *Available Recipients* area to the *Selected Recipients* area in the Select Individual Recipients pop-up window that appears. Filter your list by entering text in the **Filter** field. This text will be matched to values of the constraints described in the table on [page 4-2.](#page-16-0) Click the **Submit** button to save your selection(s).
	- **•** If you have chosen to make rules, select the **Filter with Rules** checkbox, click its **Edit** button, and use the dropdown menus/fields to create rules to which recipients will/will not match and thus be included or excluded from the recipient group. The rule parameters are described in the table on [page 4-2](#page-16-0).

 $\mathbf{r}$ 

<span id="page-16-0"></span>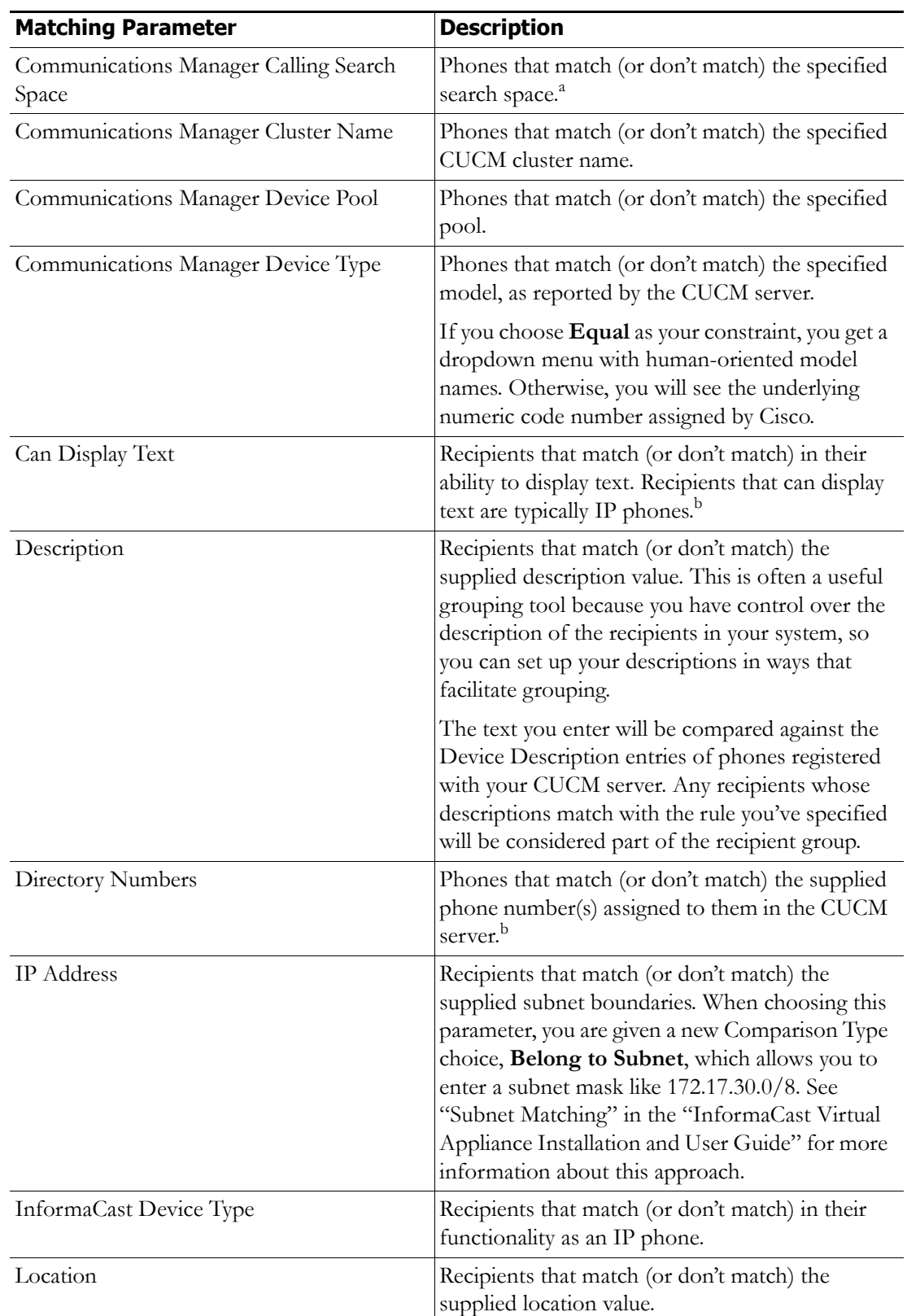

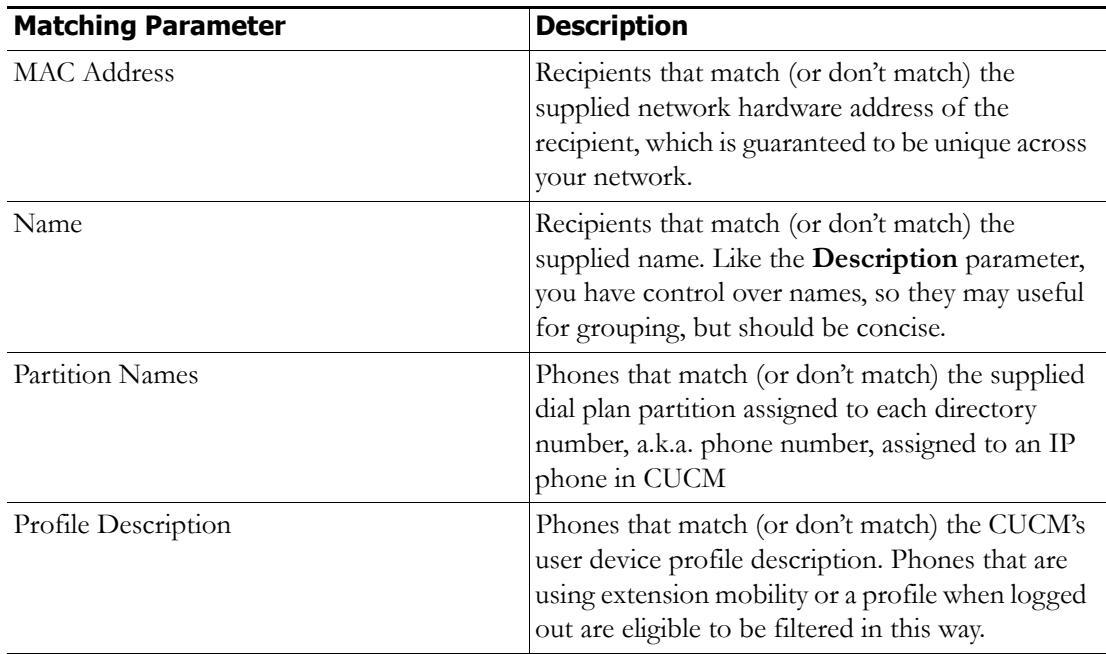

- a. Warning: If your site is using extension mobility, bear in mind that the calling search space, and even the directory number, assigned to a phone can change when a user logs in. Because of this, you should avoid using **Communications Manager Calling Search Space** as the criterion for setting up any recipient groups that are supposed to reflect geographic (rather than personnel) divisions. For such geographic divisions, **IP Address** is likely a better choice when extension mobility is a factor.
- <span id="page-17-1"></span>b. The recipient must be currently registered for this parameter to match. InformaCast has no information about the detailed features of unregistered recipients.
- **Step 3** Click the **Update** button when you are done creating your recipient group. Your recipient group is added to InformaCast.

## <span id="page-17-0"></span>Add a New Message

<span id="page-17-2"></span>Messages are the basis of any InformaCast broadcast. A message predefines the characteristics of the broadcast.

A message can be composed of text, audio, or both; however, with Basic InformaCast functionality, you only have access to Live Audio broadcasts. In these messages, the audio is not recorded at all; it is streamed to recipient groups in real time when the message is broadcast. These broadcasts will skip any phones that are in use when the broadcast occurs, wait until all recipients capable of playing audio are ready to play the broadcast, play the broadcast at the volume at which the phone is set when the broadcast occurs, and if there are simultaneous broadcasts attempted, will play the first broadcast first (the second broadcast will be bumped).

Г

Click the **Messages** icon or go to **Messages** | **Send or Edit Messages**. The Send or Edit Messages page appears.

**Note** With Basic InformaCast functionality, you can view all of the potential InformaCast messages, but you cannot configure any of them unless you have Advanced InformaCast functionality. [Contact Singlewire](mailto:sales@singlewire.com) to obtain an Advanced InformaCast license, which is available as a free trial or for purchase, and gain access to all of InformaCast's functionality.

<span id="page-18-3"></span>Aside from viewing potential InformaCast messages, you can also view active broadcasts by clicking the **View** button (only visible on the Send or Edit Messages page when there is an active broadcast) and cancel any ongoing broadcasts.

## <span id="page-18-0"></span>Manage SIP Functionality

**Note** Knowledge of SIP is required for completion of this section. If you have any questions, the "InformaCast Virtual Appliance Installation and User Guide" has more comprehensive instructions.

Session Initiation Protocol (SIP) is supported by a growing number of PBXs and telephony devices, and provides InformaCast with the capability to receive SIP calls, allowing other SIP devices to locate and call InformaCast.

In order to configure SIP functionality, you will need to configure a SIP trunk and InformaCast's SIP pages.

**Note** In the past, CTI route points were recommended for use with DialCast functionality. For easier troubleshooting, it is now recommended that DialCast functionality be used in conjunction with SIP instead. You should update your DialCast configurations accordingly.

### <span id="page-18-2"></span><span id="page-18-1"></span>**Configure a SIP Trunk**

Configuring a SIP trunk is comprised of three basic components: a SIP trunk security profile, the SIP trunk itself, and a route pattern.

- **Step 1** Open and log into the administration interface of the CUCM server.
- **Step 2** Go to **System** | **Security** | **SIP Trunk Security Profile** and click the **Find** button, which returns a list of SIP trunk security profiles.
- **Step 3** Click the **Copy** icon in the row of your default profile, **Non Secure SIP Trunk Profile**, enter a unique name for your SIP trunk security profile, enter a description of your SIP trunk security profile, and select **Non Secure** from the **Device Security Mode** dropdown menu.

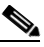

**Note** If you would like to use the TLS protocol with your environment, follow the steps in ["Manage](#page-21-0)  [SIP Certificates to Facilitate TLS Protocol" on page 4-7](#page-21-0).

- <span id="page-19-0"></span>**Step 4** Select either **TCP** or **UDP** from the **Outgoing Transport Type** dropdown menu, leave the **Incoming Port** field as **5060**, and click the **Save** button.
- **Step 5** Go to **Device** | **Trunk** and click the **Add New** button.
- **Step 6** Select **SIP Trunk** from the **Trunk Type** dropdown menu, ensure that **SIP** appears as the **Device Protocol** dropdown menu selection, and click the **Next** button.
- **Step 7** Enter a name for your SIP trunk, select the device pool you created in [Step 5 on page 2-2](#page-7-3), scroll down to the *Inbound Calls* area and select the calling search space you created in [Step 7 on page 2-2,](#page-7-4) scroll down to the *SIP Information* area and enter the IP address of your InformaCast server in the **Destination Address** field.
- **Step 8** Ensure that the value in the **Destination Port** field is the same as listed in [Step 4 on page 4-5,](#page-19-0) select the SIP trunk security profile that you just created, and select **Standard** from the **SIP Profile** dropdown menu.
- **Step 9** Click the **Save** button.
- **Step 10** Go to **Call Routing** | **Route Hunt** | **Route Pattern** to create a route pattern that uses the SIP trunk you just created.
- **Step 11** Click the **Add New** button, enter a route pattern in the **Route Pattern** field, select the route partition you created in [Step 6 on page 2-2](#page-7-5), enter a description of your route pattern, select the SIP trunk you just created, and select the **Route This Pattern** radio button.
- **Step 12** Click the **Save** button.

**Note** Leave your CUCM window open. You will come back to it.

### **Allow/Disable SIP Access to InformaCast**

<span id="page-19-2"></span><span id="page-19-1"></span>SIP access permits you to either allow or deny incoming SIP calls.

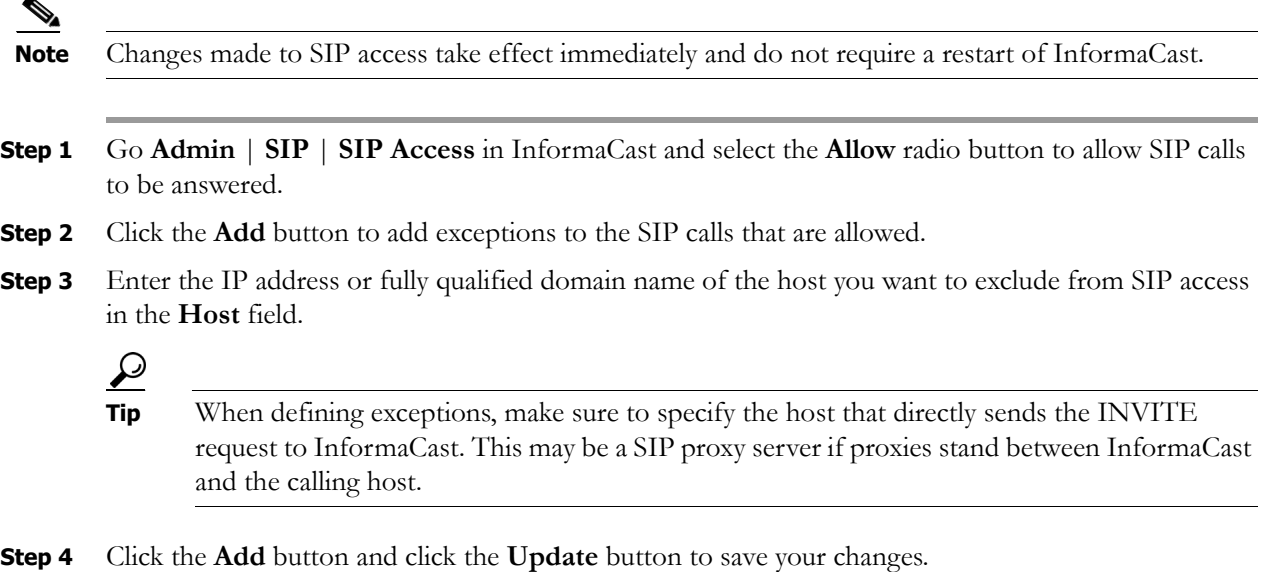

Т

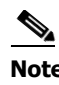

**Note** Leave your InformaCast window open. You will come back to it.

## **Enable SIP Authentication for InformaCast**

<span id="page-20-2"></span><span id="page-20-1"></span><span id="page-20-0"></span>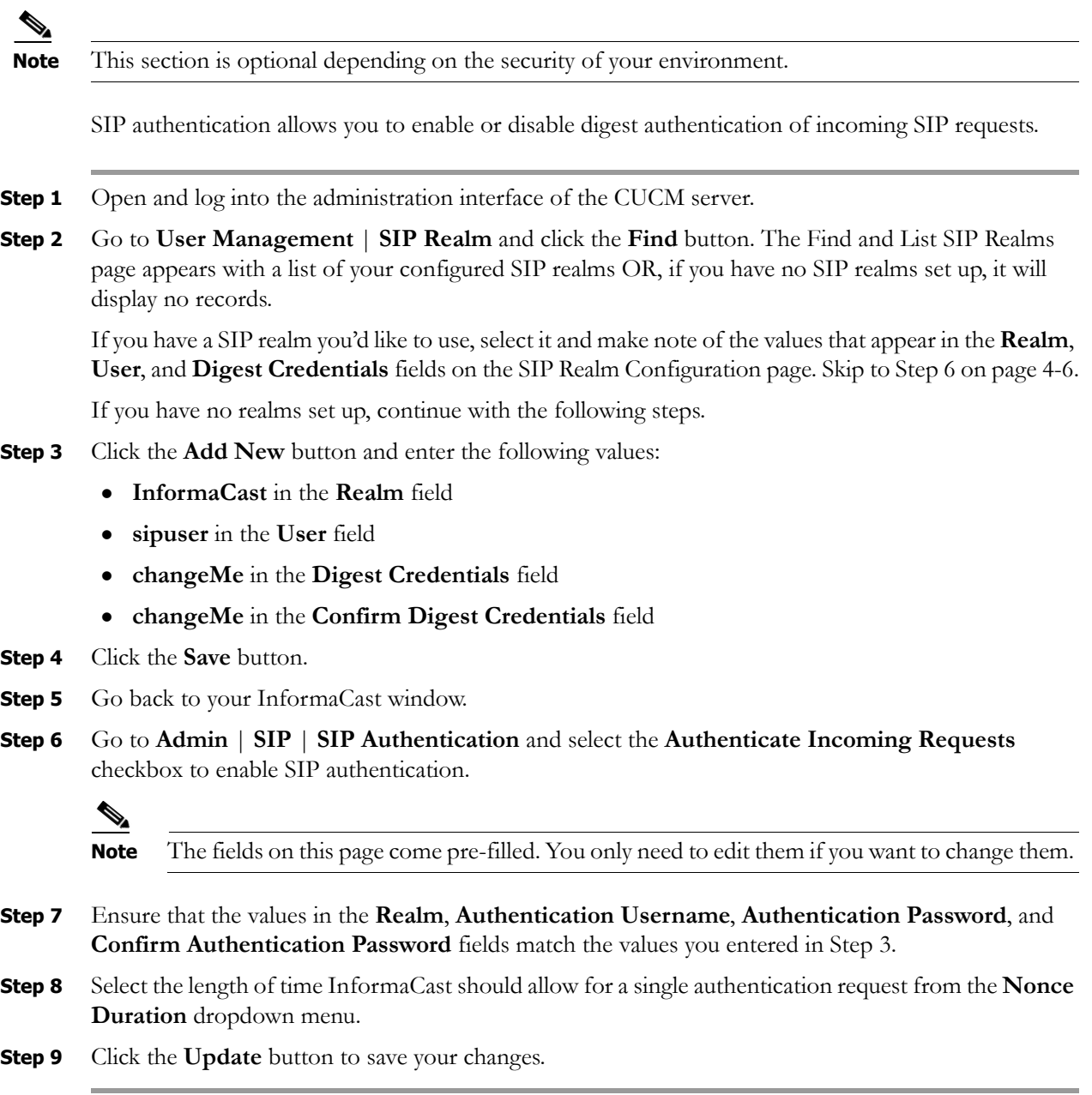

### **Enable Digest Authentication with SIP User Credentials**

**Note** This section is optional depending on the security of your environment.

<span id="page-21-1"></span>SIP peers may challenge InformaCast to provide valid credentials for its SIP realm when registering or terminating a SIP call. You should enter valid credentials for each SIP realm where you expect InformaCast to be challenged.

- **Step 1** Go to **Admin** | **SIP** | **SIP User Credentials** and click the **Add** button.
- **Step 2** Enter the name of your SIP peer's SIP realm, the username and password associated with the SIP peer's SIP realm, and click the **Add** button.

### <span id="page-21-0"></span>**Manage SIP Certificates to Facilitate TLS Protocol**

<span id="page-21-2"></span>

**Note** This section is optional depending on the security of your environment.

<span id="page-21-3"></span>The TLS protocol is used by SIP to provide secure signalling between SIP endpoints. It is essential that the InformaCast certificate be downloaded and installed at each host that expects to use TLS as its SIP transport protocol with InformaCast. It is also essential that a certificate from each of those same hosts be uploaded to InformaCast. You will also need to create a SIP trunk and SIP trunk security profile that use TLS.

 $\mathscr{P}$ 

**Note** You can view InformaCast's SIP certificate by going to **Admin** | **SIP** | **SIP Certificates**, and clicking the **View** button.

**Step 1** Install the InformaCast SIP certificate on CUCM by going to **Admin** | **SIP** | **SIP Certificates** in InformaCast and clicking the **Download** button. Select a location accessible to your CUCM server(s) in which to save the PEM file.

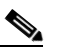

**Note** Leave this window open. You will come back to it.

- **Step 2** Go back to your CUCM window, select **Cisco Unified OS Administration** from the **Navigation** dropdown menu, click the **Go** button, and log into the OS administrative interface.
- **Step 3** Go to **Security** | **Certificate Management** and click the **Upload Certificate** button.
- **Step 4** Select **CallManager-trust** from the **Certificate Name** dropdown menu, click the **Browse** button, navigate to where you saved the InformaCast.pem file, select it, and click the **Open** button.
- **Step 5** Click the **Upload File** button on the Upload Certificate window, then click its **Close** button.
- **Step 6** Perform these steps for each CUCM server used by the SIP trunk.

**Note** TLS certificates are regenerated whenever CUCM is installed. So, if the server is restored from backup, these steps may need to be followed again. Also, InformaCast certificates are regenerated whenever InformaCast is installed or its IP address is changed, so this process will need to be followed again if InformaCast is re-installed or its IP address is changed.

- **Step 7** Create a SIP trunk security profile that uses TLS by selecting **Cisco Unified CM Administration** from the **Navigation** menu, clicking the **Go** button, and logging into the administrative interface.
- **Step 8** Go to **System** | **Security** | **SIP Trunk Security Profile** and click the **Find** button, which returns a list of SIP trunk security profiles.
- **Step 9** Click the **Copy** icon in the row of your default profile, Non Secure SIP Trunk Profile.

<span id="page-22-0"></span>**Step 10** Enter a unique name for your SIP trunk security profile in the **Name** field, e.g. InformaCastTLS, enter a description of your SIP trunk security profile in the **Description** field, select **Encrypted** from the **Device Security Mode** dropdown menu, select **TLS** from the **Outgoing Transport Type** dropdown menu, enter **InformaCast-<x.x.x.x>** in the **X.509 Subject Name** field, where <x.x.x.x> should be replaced with the IP address section of the common name assigned to InformaCast, and enter **5061** in the **Incoming Port** field. Click the **Save** button.

- **Step 11** Create a SIP trunk that uses TLS by going to **Device** | **Trunk** and clicking the **Add New** button.
- **Step 12** Select **SIP Trunk** from the **Trunk Type** dropdown menu, ensure that **SIP** appears as the **Device Protocol** dropdown menu selection, leave the **Trunk Service Type** dropdown menu at its default of **None(Default)**, and click the **Next** button.
- **Step 13** Enter a name for your SIP trunk in the **Device Name** field, e.g. InformaCastTLS, select the device pool you created in [Step 5 on page 2-2](#page-7-3) from the **Device Pool** dropdown menu, scroll down to the *Inbound Calls* area and select the calling search space you created in [Step 7 on page 2-2](#page-7-4) from the **Calling Search Space** dropdown menu, scroll down to the *SIP Information* area and enter InformaCast's IP address in the **Destination Address** field (you entered this in [Step 10](#page-22-0)), enter **5061** in the **Destination Port** field, select the SIP trunk security profile you created in [Step 10](#page-22-0) from the **SIP Trunk Security Profile** dropdown menu, and select **Standard SIP Profile** from the **SIP Profile** dropdown menu. Click the **Save** button.
- <span id="page-22-1"></span>**Step 14** Install SIP device certificates on InformaCast by selecting **Cisco Unified OS Administration** from the **Navigation** dropdown menu, clicking the **Go** button, and logging into the OS administrative interface.
- **Step 15** Go to **Security** | **Certificate Management** and click the **Find** button.
- <span id="page-22-2"></span>**Step 16** Click the **CallManager.pem** link in the .PEM File column and download the .pem file to a location accessible to your InformaCast server.

**Note** If you are using CUCM 10.5 and later, you will click the **Common Name** link of the certificate that displays "CallManager" in the **Certificate** column of the Certificate List table.

**Note** Perform Steps [14](#page-22-1) through [16](#page-22-2) for each CUCM server that will communicating with InformaCast.

- **Step 17** Go back to your InformaCast window.
- <span id="page-23-0"></span>**Step 18** Go to **Admin** | **SIP** | **SIP Certificates** and click the **Upload** button. Click the **Browse** button and navigate to where you saved your CallManager.pem file, select it, and click the **Open** button. Click the **Upload** button.
- **Step 19** Perform Step [18](#page-23-0) for each CallManager.pem file you downloaded.

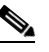

- **Note** Any changes made to InformaCast's certificate cache, including uploads and deletions, require a SIP restart before they take effect.
- **Step 20** Go to **Admin** | **SIP** | **Restart SIP** and click the **Restart** button. It may take a few moments for SIP to restart.

**Caution** Restarting SIP causes all SIP calls to be dropped, i.e. any callers interacting with the DialCast IVR will have their calls dropped. Broadcasts using SIP calls will also be impacted by a restart. Live broadcasts using SIP calls will be stopped.

### **Manage the SIP Stack**

<span id="page-23-1"></span>InformaCast uses the National Institute of Standards and Technology (NIST) SIP stack to provide it with basic SIP functionality. The SIP stack (**Admin** | **SIP** | **SIP Stack**) provides InformaCast with fundamental low-level SIP functionality such as transaction handling, dialogs, utilities for SIP headers, maintenance of SIP timers, etc.

**Caution** Caution should be exercised when enabling detailed logging in the SIP stack because of the large size of the log files it produces and the degradation of stack performance due to extensive logging. Detailed logging is intended to be used only when troubleshooting SIP problems and should not be enabled for any longer than necessary. Two log files are generated in the InformaCast logs directory: sipStackDebug.log and sipStackServer.log.

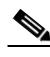

**Note** Most values on this page should not ever need to be changed. The value most likely to be changed is the logging checkbox.

The following fields/dropdown menus can be found on the SIP Stack page:

- **• Enable Detailed Logging.** Controls the SIP stack logging level. When checked, extensive and detailed logging of the SIP stack's activities are enabled, likely resulting in decreased performance. When unchecked, logging is confined to reporting problems encountered by the SIP stack, and its ordinary activities. Unless told otherwise by Support personnel, it is recommended that this checkbox remain unchecked.
- **• Max Forwards.** The maximum number of forwards allowed while a SIP message is being routed to its destination.
- **• Read Timeout.** The read timeout for TCP connections, in milliseconds.
- **Cache Client Connections.** Controls whether the SIP stack frees the resources associated with a client transaction when it reaches its terminated state. When checked, the SIP stack will cache a transaction's resources when it terminates, thereby improving the SIP stack's performance.
- **• Cache Server Connections.** Controls whether the SIP stack frees the resources associated with a server transaction when it reaches its terminated state. When checked, the SIP stack will cache a transaction's resources when it terminates, thereby improving the SIP stack's performance.

If you make any changes, click the **Update** button or click the **Restore** button to return to your default settings.

**Caution** You'll need to restart SIP. Restarting SIP causes all SIP calls to be dropped, i.e. any callers interacting with the DialCast IVR will have their calls dropped. Broadcasts using SIP calls will also be impacted by a restart. Live broadcasts using SIP calls will be stopped.

### <span id="page-24-1"></span>**Restart SIP**

Changes to the SIP stack or certificates require a restart before they take effect. Other SIP changes, such as changes to access and authentication, take effect as soon as they are made.

**Caution** Restarting SIP causes all SIP calls to be dropped, i.e. any callers interacting with the DialCast IVR will have their calls dropped. Broadcasts using SIP calls will also be impacted by a restart. Live broadcasts using SIP calls will be stopped.

- **Step 1** Go to **Admin** | **SIP** | **Restart SIP**.
- **Step 2** Click the **Restart** button. It may take a few moments for SIP to restart.

## <span id="page-24-0"></span>Configure DialCast Functionality

InformaCast's DialCast functionality allows you to dial a SIP number to trigger an InformaCast broadcast. The configured dialing pattern that matches the dialed DN determines which InformaCast message should be sent and which recipient groups should receive it.

Dialing patterns determine which recipient group will be used based on the number that is dialed.

**Step 1** Go to **Admin** | **DialCast** | **Dialing Configurations**, click the **Add** button, and enter a dialing pattern (e.g. 8811) for a SIP trunk used with InformaCast in the **Dialing Pattern** field. You will need to add at least one dialing pattern configuration for each SIP trunk used with InformaCast.

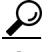

**Tip** It is possible to use  $*$  or  $\#$ , when setting up a dial pattern, but you must add  $\backslash$  before the character so that InformaCast doesn't treat it as a wildcard. For example, \*\*1 would have a dial pattern of  $\aleph$  \\*\\*1.

**Step 2** Select a recipient group or groups from the **Select Recipient Groups** field.

- **Step 3** Click the **Add** button to save your current dialing pattern configuration.
- **Step 4** Dial the dialing pattern and depending on what you set up, a broadcast will be immediately initiated and sent to appropriate recipient groups.

## <span id="page-25-1"></span><span id="page-25-0"></span>Send a Broadcast

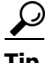

**Tip** Before you can send a broadcast, you must have DialCasts configured (see "Configure DialCast [Functionality" on page 4-10](#page-24-0)) as well as a SIP trunk (see ["Configure a SIP Trunk" on page 4-4](#page-18-1)).

With Basic InformaCast functionality, you only have the ability to send Live Audio messages as broadcasts. With Advanced InformaCast functionality, there are eight types of messages that can be grouped into four separate broadcast categories:

- **•** Text, Text and Pre-recorded Audio, and Pre-recorded Audio messages
- **•** Text and Live Audio and Live Audio messages
- **•** Text and Ad-hoc Audio and Ad-hoc Audio messages
- **•** Talk and Listen messages

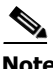

**Note** For more information on Advanced InformaCast functionality, please [contact Singlewire Software.](mailto:sales@singlewire.com)

To send a Live Audio broadcast, dial a directory number on your Cisco IP phone that corresponds to a broadcast dialing configuration (see ["Configure DialCast Functionality" on page 4-10](#page-24-0)), which is tied to a SIP trunk (see ["Configure a SIP Trunk" on page 4-4\)](#page-18-1) in CUCM. The call will be processed, and as soon as all the recipients specified in your broadcast dialing configuration have been activated (minus the phones already in use), you will be broadcasting live.

 $\mathbf{r}$ 

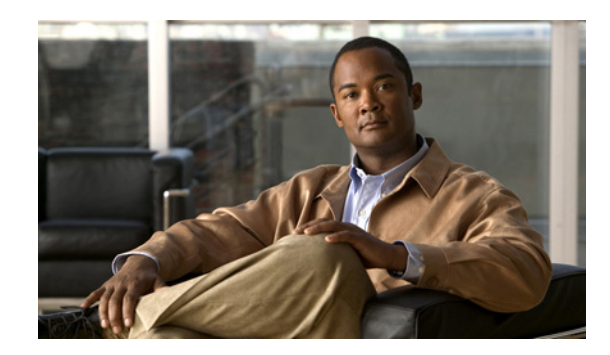

<span id="page-26-2"></span>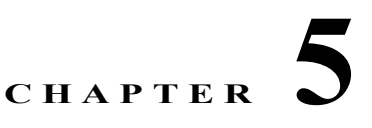

# <span id="page-26-0"></span>Upgrade InformaCast from Basic to Advanced

<span id="page-26-3"></span>InformaCast's functionality is based on its license, and depending on the license you have, you will be able to access all of InformaCast's functionality or only parts of it. Basic InformaCast functionality includes the ability to send live audio broadcasts to up to 50 phones by dialing a number on your Cisco IP phone. Advanced InformaCast functionality includes the ability to send a number of different types of broadcasts (e.g. live audio, pre-recorded audio, pre-recorded audio and text, etc.) using your Cisco IP phone's interface and/or InformaCast's web interface, interact with InformaCast's plugins (e.g. conduct conference calls, trigger contact closures, post to Facebook and Twitter, send broadcasts to email addresses, etc.), customize scripts that can be attached to broadcasts, and receive confirmation when broadcasts are sent, among other features.

All InformaCast users start with Basic InformaCast and can upgrade to Advanced InformaCast using the **Try** or **Buy** icons or by [contacting Singlewire](mailto:sales@singlewire.com) to obtain a license for a switch in functionality.

**Note** Downgrading from Advanced InformaCast back to Basic is accomplished by clicking the **Stop Advanced Notification Trial** button on InformaCast's Manage License Key page (**Admin** | **Manage License Key**). This will cause InformaCast to reboot, as will any future change in InformaCast functionality or license type.

In addition to Basic and Advanced functionality, InformaCast can also be obtained with a basic, trial, demonstration, subscription, or perpetual license. For more information on InformaCast licenses, see the "InformaCast Virtual Appliance Installation and User Guide."

 $\mathcal{L}$ 

**Tip** If you want to learn more about InformaCast Advanced Notification, click the **Learn** icon to visit a Singlewire Software website that provides more information on the expanded functionality available to you with your upgrade.

## <span id="page-26-1"></span>Note the Differences

<span id="page-26-4"></span>There are certain caveats to keep in mind when upgrading from Basic to Advanced InformaCast or downgrading from Advanced to Basic:

 **•** If you upgrade from Basic to Advanced InformaCast through either the trial, demonstration, subscription or perpetual licenses and you decide to return to Basic functionality, all additional information entered during your Advanced phase will not be saved (e.g. when you revert to Basic from Advanced, any information you entered after you upgraded initially—dialing configurations, users, recipient groups, etc.—will not be available once you downgrade to Basic InformaCast). If you choose to upgrade back to Advanced InformaCast, that information will reappear; however, any new information you entered after you reverted to Basic functionality will be unavailable.

- **•** You will need a valid license key (if you are using Advanced InformaCast as a trial, your license key is already included), which should have been provided to you by your Singlewire salesperson (contact [sales@singlewire.com](mailto:sales@singlewire.com) if you didn't receive one)
- **•** If you are moving from Basic InformaCast to Advanced InformaCast (and you have previously had Advanced InformaCast), InformaCast will be restarted with the installation of this new license. Please plan your upgrades accordingly.
- **•** Because of the differences between Basic and Advanced InformaCast, there are two Installation and User Guides. When upgrading to Advanced InformaCast from Basic, you should receive a new guide that contains Advanced InformaCast features. [Contact Singlewire Software](mailto:sales@singlewire.com) if you have not received a new guide.
- **•** InformaCast's web interface changes dramatically with your move from Basic to InformaCast, adding entirely new menus and richer functionality. Depending on your access level, you'll have access to:
	- **– Home.** InformaCast's homepage, complete with RSS news feed.
	- **– Messages.** The message administration page, allowing you to create, edit, and send messages as broadcasts.
	- **– Recipients.** The recipient group administration page, allowing you to create and manage recipient groups.
	- **– Speakers.** The IP speaker administration page, allowing you to detect, add, edit, test, and listen at IP speakers.
	- **– Bells.** The bell schedule overview page, allowing you to view and access the ring lists, bell schedules, and exceptions you've created.
	- **– Admin.** The configuration overview page, allowing you to view scheduled updates and backups; manage the license key, voice menus, and users; and set up the system, network, and broadcast parameters, along with DialCasts.
	- **– Plugins.** The plugin administration page, allowing you to add, disable, and enable plugins and access their configurations.
	- **– Help.** InformaCast's help pages, allowing you access to various aspects of the online help system and providing the ability to enter a support request.
- **•** If you change your password in Basic InformaCast, upgrade to Advanced InformaCast, then downgrade to Basic InformaCast, your password will revert to your original Basic InformaCast password.
- **•** If you plan to switch between Basic and Advanced InformaCast and you change your IP address, you will need to redeploy the InformaCast OVA (see ["Install InformaCast Virtual Appliance" on](#page-8-4)  [page 2-3](#page-8-4)).
- **•** If you fail to configure CUCM in Basic InformaCast, upgrading to Advanced InformaCast and then configuring CUCM before downgrading to Basic InformaCast will require you to perform all the steps in ["Integrate CUCM" on page 2-2](#page-7-6) again.

If you have questions about your upgrade, ["Troubleshooting" on page 5-5](#page-30-0) may provide answers. Otherwise, you can [contact Singlewire Support](http://www.singlewire.com/online-support-request.html) through the online support request form. Please include:

 **•** Account contact information

 $\mathbf{r}$ 

- **•** Maintenance contract number
- **•** Detailed description of problem
- **•** Product name and version
- **•** CUCM version
- **•** InformaCast logs, which are located in https://<InformaCast IP Address>:8444/InformaCast/logs/

## <span id="page-28-0"></span>Upgrade InformaCast

All InformaCast users start with Basic InformaCast and can upgrade to Advanced InformaCast using the **Try** or **Buy** icons or by [contacting Singlewire](mailto:sales@singlewire.com) to obtain a license for a switch in functionality.

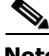

**Note** You will want to obtain the "InformaCast Virtual Appliance Installation and User Guide" for Advanced Notification in order to make full use of all of InformaCast's functionality. After upgrading, it can be obtained from **Help** | **Install Guide**. If you are using the online help (**Help** | **Install Guide**) when you upgrade, you will need to close that window and reopen it to view the upgraded help.

### **Try Advanced Notification**

<span id="page-28-2"></span>By clicking the **Try** icon ( $\Diamond$ ), you start your 60-day free trial of Advanced InformaCast.

**Step 1** Click the **Try** icon ( $\diamondsuit$ ) any time while using Basic InformaCast.

If your server is connected to the Internet, you will see a form. Fill out the required information and click the **Submit** button.

If your server is not connected to the Internet, you will see Singlewire Sales contact information, which you should use to register for support during your trial. Click the **Start Advanced Notification Trial**  button.

The Singlewire InformaCast Software License Agreement page appears.

**Step 2** Click the **I Accept** button. Your window refreshes with InformaCast's homepage that now shows you are in your trial of InformaCast Advanced Notification.

### **Buy Advanced Notification**

<span id="page-28-1"></span>By clicking the **Buy** icon, you start the process of obtaining InformaCast Advanced Notification through either a demonstration, subscription, or perpetual license.

**Step 1** Click the **Buy** icon  $(\diamondsuit)$  any time while using Basic InformaCast.

If your server is connected to the Internet, you will be redirected to a Singlewire Software website. Follow the prompts to obtain a new license.

If your server is not connected to the Internet, you will see a QR code that you can scan with your smartphone to access the Singlewire website. Once there, follow the prompts to obtain your new license.

<span id="page-29-1"></span>**Step 2** Continue with ["Enter Your New License Key" on page 5-4](#page-29-0).

## <span id="page-29-0"></span>Enter Your New License Key

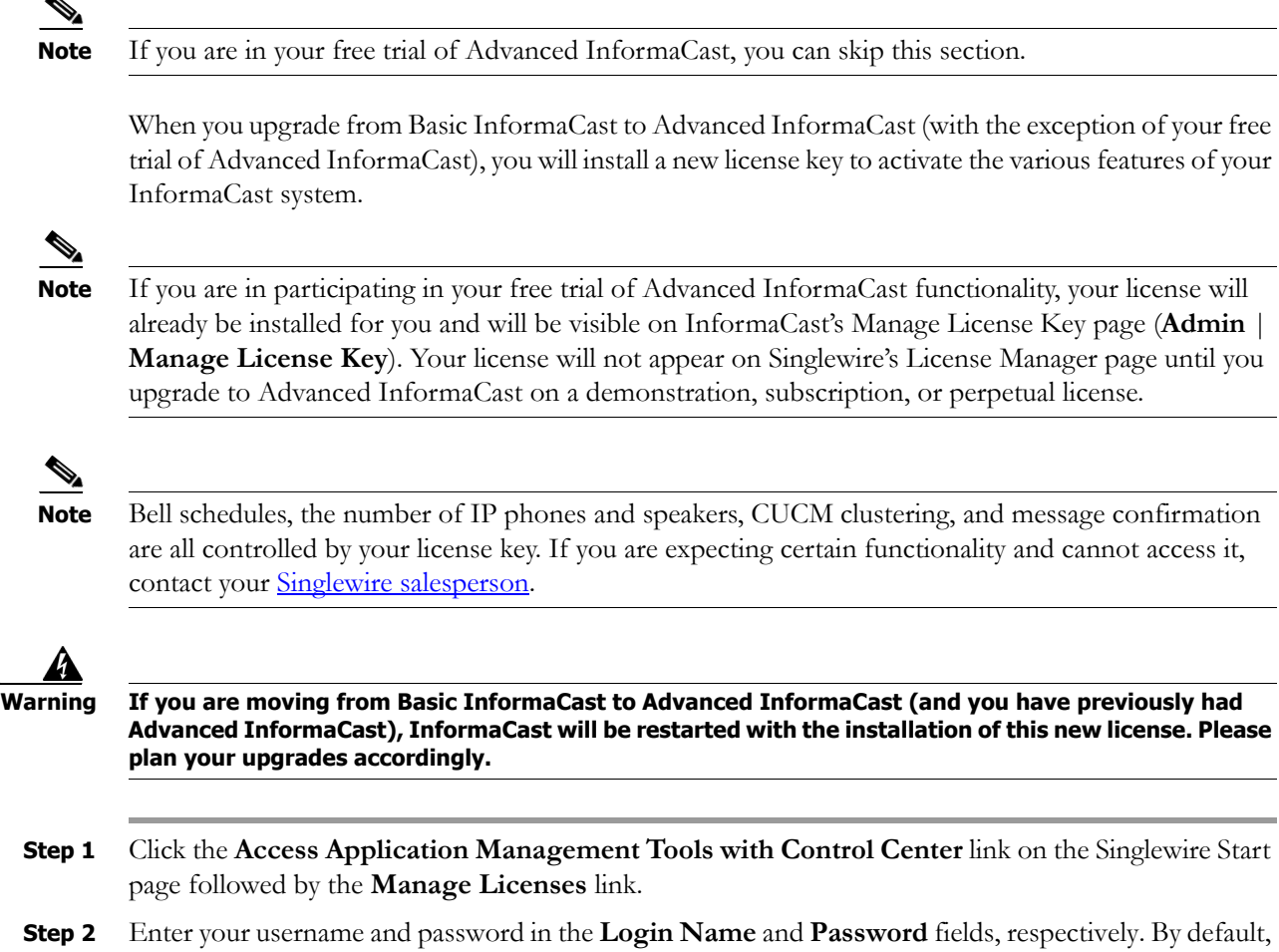

**Step 3** Click the **Browse** button and navigate to the license key file that was emailed to you. You can also enter the path to the license key file.

<span id="page-29-2"></span>your username is **admin** and your password is **changeMe**. Click the **Login** button.

- **Step 4** Select your license key file and click the **Open** button.
- **Step 5** Click the **Upload** button on the Upload a New License page.

The License Manager holds all of your Singlewire licenses, unless you are participating in your Advanced InformaCast trial. Depending on the software applications you are using, you will see different licenses housed on this page.

Г

If the key is not accepted, check that you selected the proper file containing the XML key that was emailed to you, ensure that your IP address is correct, determine that your key has not expired, and ensure that the MaxVersion parameter in your license key matches or is greater than your version of InformaCast. If you're still having trouble, contact your **Singlewire sales** [representative](mailto:sales@singlewire.com) for assistance.

## <span id="page-30-0"></span>**Troubleshooting**

<span id="page-30-1"></span>The following common issues may arise when you are upgrading from Basic to Advanced InformaCast.

**Problem** I upgraded InformaCast (from Basic to Advanced trial/demonstration/subscription/perpetual) and I'm seeing some of the following problems:

- **•** I can't log in
- **•** My recipients/user accounts/dialing configurations, etc. are missing
- I'm sending out broadcasts that have worked in the past, but they're not going through now

**Solution** If you upgrade from Basic to Advanced InformaCast through either the trial, demonstration, subscription, or perpetual licenses and you decide to return to Basic functionality, all additional information entered during your Advanced phase will not be saved. If you choose to upgrade back to Advanced InformaCast, that information will reappear; however, any new information you entered after you reverted to Basic functionality will be unavailable.

For the three examples cited in this problem, you have a few options:

- **• I can't log in.** Did you change your administrator password while you were in Advanced InformaCast? If so, your password has reverted to what it was when you were initially in Basic InformaCast. Use that password for logging in. If you have forgotten that password, contact [Singlewire Support](http://www.singlewire.com/online-support-request.html) to reset your password.
- **• My recipients/user accounts/dialing configurations, etc. are missing.** If you added these recipients/user accounts/dialing configurations while you were in Advanced InformaCast, downgrading to Basic InformaCast reverts you to the information you last entered before your upgrade. You will need to enter this information again or upgrade again to Advanced InformaCast. Please note that any new information you entered in your second go-round with Basic InformaCast will not be available if you decide to upgrade again to Advanced InformaCast.
- **• I'm sending out broadcasts that have worked in the past, but they're not going through now.** Did you change your IP address in Advanced InformaCast before reverting to Basic InformaCast? If so, your broadcasts will no longer work. You will need to redeploy the InformaCast OVA (see ["Install InformaCast Virtual Appliance" on page 2-3](#page-8-4)) to fix this issue.

<span id="page-31-0"></span>**Problem** I just upgraded InformaCast and I have errors on the Edit Telephony Configuration page.

**Solution** If you encounter errors on the Edit Telephony Configuration page, verify that the fields have the proper information entered into them. Check the following fields' information:

- **• Communications Manager AXL User.** Access CUCM's administrative interface and log in with the same username/password combination. If you are unable to log in, InformaCast will be unable to log in.
- **• Communications Manager IP Address(es).** Use the same test as for the **Communications Manager Admin User** field.
- **• Communications Manager Application User.** Access CUCM's administrative interface and ensure that your application user's credentials in InformaCast match those in CUCM.
- **• SNMP Community Name.** Verify that the value you entered here matches the value in CUCM. Use the SNMP\_UpTime tool to verify SNMP functionality.

<span id="page-31-2"></span>**Problem** I just upgraded/downgraded InformaCast and I'm seeing the error, "Default configuration Not Connected," in the Communications Manager Versions column on the Admin Overview page.

**Solution** Rebuild your phone cache. This problem occurs whenever your license changes and whenever you add/update/delete a cluster. If either the license or clusters change, the phone cache must be rebuilt to reflect those changes. The phone cache is automatically rebuilt every hour, but if you want it completed sooner than that, you can click the **Update** button on the Edit Recipient Groups page to discover current IP phone info from CUCM. Once this is done, the CUCM information appears correctly on the Admin Overview page.

<span id="page-31-3"></span>**Problem** I just upgraded InformaCast and there are phones missing from my recipient groups.

**Solution** Phones are found from CUCM using SNMP and AXL. If you have phones missing from a recipient group, ensure the following:

- **•** The CUCM Admin account has the correct username/password information
- **•** SNMP is enabled on all CUCM cluster nodes
- **•** SNMP community strings have READ permissions on all CUCM cluster nodes
- **•** SNMP community strings are the same on all CUCM cluster nodes
- Nothing is blocking UDP port 161 from the InformaCast server to all CUCM cluster nodes

You can use the SNMP\_UpTime tool to troubleshoot SNMP further.

<span id="page-31-1"></span>**Problem** I've upgraded InformaCast, but when I log in and try to access any functionality, I'm directed to a page where I get the message, "Missing or Invalid Application License Key."

**Solution** If your license key is not accepted, check that you selected the proper file containing the XML key that was emailed to you, ensure that your IP address is correct, determine that your key has not expired, and ensure that the MaxVersion parameter in your license key matches or is greater than your version of InformaCast. If you're still having trouble, contact your [Singlewire sales representative](mailto:sales@singlewire.com) for assistance.

 $\mathbf I$ 

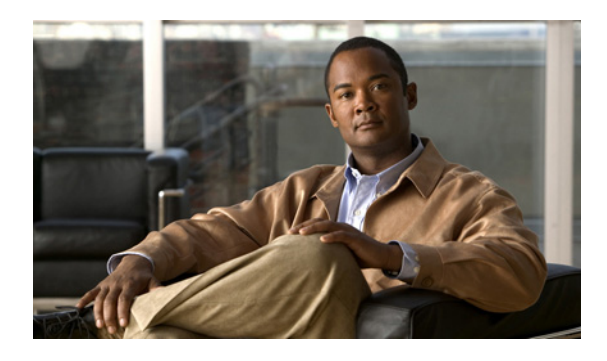

**INDEX**

## **A**

Access InformaCast Virtual Appliance[2-5](#page-10-2) Singlewire Start Page[2-5](#page-10-3) Add Message[4-3](#page-17-2) Recipient Group[4-1](#page-15-2) SIP Access Exception[4-5](#page-19-1) Advanced Functionality Definition[1-1](#page-3-2)**,** [5-1](#page-26-2)

## **B**

Basic Functionality Definition[1-1](#page-3-2)**,** [5-1](#page-26-2) Basic InformaCast Upgrade[5-1](#page-26-3) Broadcast Description of[4-1](#page-15-3) Send[4-11](#page-25-1) Buy Advanced Notification[5-3](#page-28-1)

### **C**

Configure Access Control Group[2-3](#page-8-5) Application User[2-3](#page-8-6) AXL User Group[2-3](#page-8-5) Calling Search Space[2-2](#page-7-7) CTI Ports[2-3](#page-8-7) CUCM Server[3-1](#page-12-3) Device Pool[2-2](#page-7-8) Directory Numbers[2-3](#page-8-8) G.711[2-2](#page-7-9) InformaCast[3-1](#page-12-2) InformaCast Telephony[3-1](#page-12-4) Route Partition[2-2](#page-7-10) SIP Trunk[4-4](#page-18-2) SNMP Community String[2-2](#page-7-11) Update JTAPI[3-2](#page-13-1) Web Access for Phones[2-3](#page-8-9) Create, Region[2-2](#page-7-9) **CUCM** Access Control Group[2-3](#page-8-5) Application User[2-3](#page-8-6) AXL User Group[2-3](#page-8-5) Calling Search Space[2-2](#page-7-7) Configure InformaCast[3-1](#page-12-3) CTI Ports[2-3](#page-8-7) Device Pool[2-2](#page-7-8) Directory Numbers[2-3](#page-8-8) Enable Services[2-2](#page-7-12) G.711[2-2](#page-7-9) Integrate[2-2](#page-7-6) Route Partition[2-2](#page-7-10) SNMP Community String[2-2](#page-7-11) Web Access for Phones[2-3](#page-8-9)

### **D** Default CUCM Cluster[3-1](#page-12-4)

### **E**

Enable CUCM Services[2-2](#page-7-12) Environments, Description of InformaCast[1-1](#page-3-3) ESXi[2-3](#page-8-10)

### **F**

Free Trial[5-3](#page-28-2)

### **H**

Help[1-2](#page-4-2)

### **I**

InformaCast Documentation[1-2](#page-4-2) Help[1-2](#page-4-2) Support[1-2](#page-4-2) InformaCast Virtual Appliance Access[2-5](#page-10-2) Definition of[1-1](#page-3-4) Install OVA[2-3](#page-8-11) Multicast[2-2](#page-7-13) Start Applications Initially[2-5](#page-10-4) Update JTAPI[3-2](#page-13-1) Upgrade from Basic to Advanced[5-1](#page-26-3) Upgrade License[5-4](#page-29-1) Install InformaCast[2-1](#page-6-2) InformaCast OVA[2-3](#page-8-11) Integrate CUCM[2-2](#page-7-6)

## **J**

JTAPI[3-2](#page-13-1)

## **L**

License Key[5-4](#page-29-1) License Key, Dependent Features[5-4](#page-29-2) Live Audio Broadcast[4-11](#page-25-1) Log into InformaCast[2-6](#page-11-1)

## **M**

Manage Digest Authentication with SIP User Credentials[4-7](#page-21-1) New License Key[5-4](#page-29-1) SIP Access to InformaCast[4-5](#page-19-2) SIP Authentication for InformaCast[4-6](#page-20-2) SIP Certificates[4-7](#page-21-2) SIP Functionality[4-4](#page-18-3) SIP Stack[4-9](#page-23-1) Message, Add [4-3](#page-17-2)

**InformaCast Virtual Appliance Basic Paging**

Messages, Description of[4-1](#page-15-4) Multicast Plan your environment[2-1](#page-6-3) Test Configuration[2-2](#page-7-14) Testing Tool[2-2](#page-7-13) Multicast Environment Preparation[2-1](#page-6-4)

### **P**

Perpetual InformaCast[5-3](#page-28-1) Prerequisites, Description of[1-2](#page-4-3)

### **R**

Recipient, Description of[4-1](#page-15-5) Recipient Group, Add[4-1](#page-15-2) Restart SIP[4-10](#page-24-1)

### **S**

Send Live Audio Broadcast[4-11](#page-25-1) Singlewire Start Page, Access[2-5](#page-10-3) SIP[4-4](#page-18-3) Add Access Exception[4-5](#page-19-1) Allow/Disable Access to InformaCast[4-5](#page-19-2) Configure a SIP Trunk[4-4](#page-18-2) Enable Authentication for InformaCast[4-6](#page-20-2) Enable Digest Authentication with SIP User Credentials[4-7](#page-21-1) Manage SIP Certificates[4-7](#page-21-2) Manage SIP Stack[4-9](#page-23-1) Restart[4-10](#page-24-1) Start Virtual Appliance Applications Initially[2-5](#page-10-4) Subscription InformaCast[5-3](#page-28-1) Support[1-2](#page-4-2)

### **T**

TLS Definition[4-7](#page-21-3) Manage SIP Certificates[4-7](#page-21-2) Troubleshooting[1-2](#page-4-4) Upgrade[5-5](#page-30-1) Try Advanced Notification[5-3](#page-28-2)

### **U**

Upgrade InformaCast [5-1](#page-26-3)<br>Basic to Advanced 5-1 Basic to Advanced Buy Advanced Notification[5-3](#page-28-1) Enter New License Key[5-4](#page-29-1) Errors on Telephony Configuration[5-6](#page-31-0) Invalid License Key[5-6](#page-31-1) Missing CUCM Information[5-6](#page-31-2) Missing Phones[5-6](#page-31-3) Note the Differences[5-1](#page-26-4) Troubleshooting[5-5](#page-30-1) Try Advanced Notification[5-3](#page-28-2)

### **V**

Virtual Appliance[2-3](#page-8-12) Virtual Machine[2-3](#page-8-12) VMware[2-3](#page-8-13)